# *VIRALERT 3 LITE*

## **USER GUIDE**

PUBLICATION Nº 814338 LANGUAGE: ENGLISH

> ISSUE: 1 DATE: 30 JULY 2020

# **HUMAN BODY TEMPERATURE SCREENING SYSTEM**

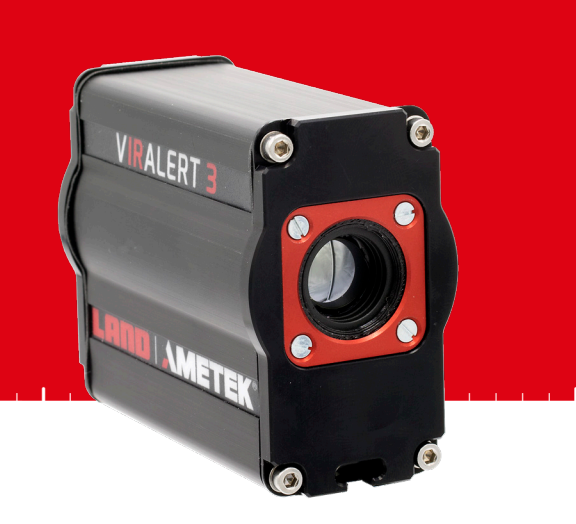

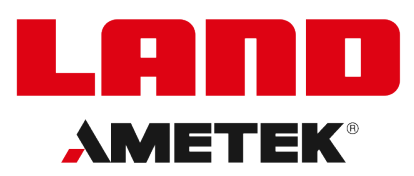

**LANDVIRALERT.COM** 

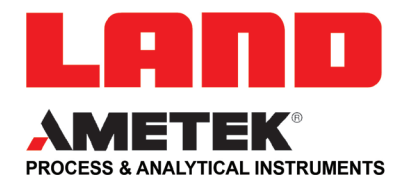

## **IMPORTANT INFORMATION - PLEASE READ**

### **Health and Safety Information**

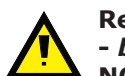

**Read all of the instructions in this booklet - including all the WARNINGS and CAUTIONS -** *before* **using this product. If there is any instruction which you do not understand, DO NOT USE THE PRODUCT.**

#### **Safety Signs**

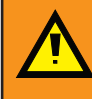

#### **WARNING**

Indicates a potentially hazardous situation which, if not avoided, could result in death or personal injury.

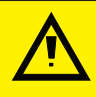

### **CAUTION**

Indicates a potentially hazardous situation which, if not avoided, could result in minor or moderate injury to the user or users, or result in damage to the product or to property.

### **NOTE**

Indicates a potentially hazardous situation which, if not avoided, could result in damage or loss of data.

### **Signs and Symbols used on equipment and Documentation**

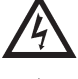

Caution, risk of electric shock.

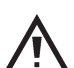

Caution, attention to possibility of risk of damage to the product, process or surroundings. Refer to instruction manual.

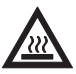

Caution, hot surface.

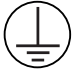

Protective Conductor Terminal.

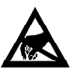

Observe precautions for handling electrostatic discharge sensitive devices.

### **Equipment Operation**

Use of this instrument in a manner not specified by AMETEK Land may be hazardous. Read **and understand** the user documentation supplied **before** installing and operating the equipment. The safety of any system incorporating this equipment is the responsibility of the assembler.

### **Protective Clothing, Face and Eye Protection**

It is possible that this equipment is to be installed on, or near to, machinery or equipment operating at high temperatures and high pressures. Suitable protective clothing, along with face and eye protection must be worn. Refer to the health and safety guidelines for the machinery/equipment before installing this product. If in doubt, contact AMETEK Land.

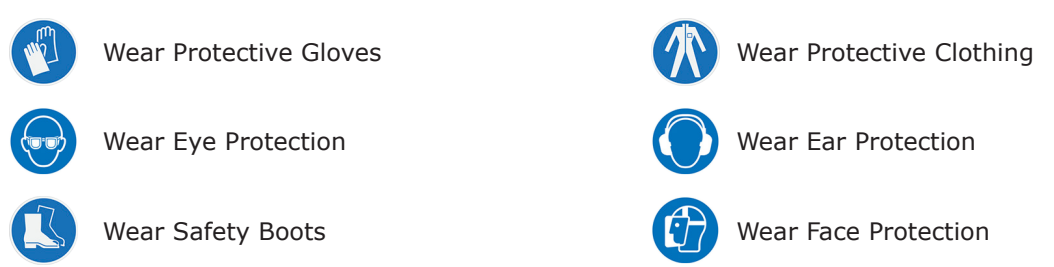

### **Electrical Power Supply**

Before working on the electrical connections, all of the electrical power lines to the equipment must be isolated. All the electrical cables and signal cables must be connected exactly as indicated in these operating instructions. If in doubt, contact AMETEK Land.

## **IMPORTANT CONTACT US**

### **UK - Dronfield**

Land Instruments International Tel: +44 (0) 1246 417691

**China**

AMETEK Land China Service Tel: +86 21 5868 5111 ext 122

Email: land.enquiry@ametek.com

Web: www.ametek-land.com

### **USA - Pittsburgh**

AMETEK Land, Inc. Tel: +1 412 826 4444

### **India**

AMETEK Land India Service Tel: +91 - 80 67823240

For further details on all AMETEK Land offices, distributors and representatives, please visit our website.

#### **Storage**

The instrument should be stored in its packaging, in a dry sheltered area.

The maximum storage temperature is 10°C (18°F) higher than the maximum operating temperature. The minimum storage temperature is 10 °C (18 °F) lower than the minimum operating temperature.

Refer to the Technical Specification for details of the operating temperature limits.

### **Unpacking**

Check all packages for external signs of damage. Check the contents against the packing note.

#### **Lifting Instructions**

Where items are too heavy to be lifted manually, use suitably rated lifting equipment. Refer to the Technical Specification for weights. All lifting should be carried out in accordance with local and national regulations.

#### **Return of Damaged Goods**

IMPORTANT If any item has been damaged in transit, this should be reported to the carrier and to the supplier immediately. Damage caused in transit is the responsibility of the carrier not the supplier.

DO NOT RETURN a damaged instrument to the sender as the carrier will not then consider a claim. Save the packing with the damaged article for inspection by the carrier.

### **Return of Goods for Repair**

If you need to return goods for repair please contact our Customer Service Department for details of the correct returns procedure.

Any item returned to AMETEK Land should be adequately packaged to prevent damage during transit.

You must include a written report of the problem together with your own name and contact information, address, telephone number, email address etc.

### **Design and Manufacturing Standards**

The Quality Management System of Land Instruments International is approved to BS EN ISO 9001 for the design, manufacture and on-site servicing of combustion, environmental monitoring and non-contact temperature measuring instrumentation.

Registered ISO9001 Management System approvals apply in the USA.

UK Calibration Laboratory: UKAS 0034.

USA Calibration Laboratory: ANAB Accredited ISO/IEC 17025.

National Accreditation Board for Testing and Calibration Laboratories approvals apply in India.

Operation of radio transmitters, telephones or other electrical/electronic devices in close proximity to the equipment while the enclosure doors of the instrument or its peripherals are open, may cause interference and possible failure where the radiated emissions exceed the EMC directive.

The protection provided by this product may be invalidated if alterations or additions are made to the structural, electrical, mechanical, pneumatic, software or firmware components of this system. Such changes may also invalidate the standard terms of warranty.

### **Copyright**

This manual is provided as an aid to owners of AMETEK Land's products and contains information proprietary to AMETEK Land. This manual may not, in whole or part, be copied, or reproduced without the expressed written consent of AMETEK Land.

## **Contents**

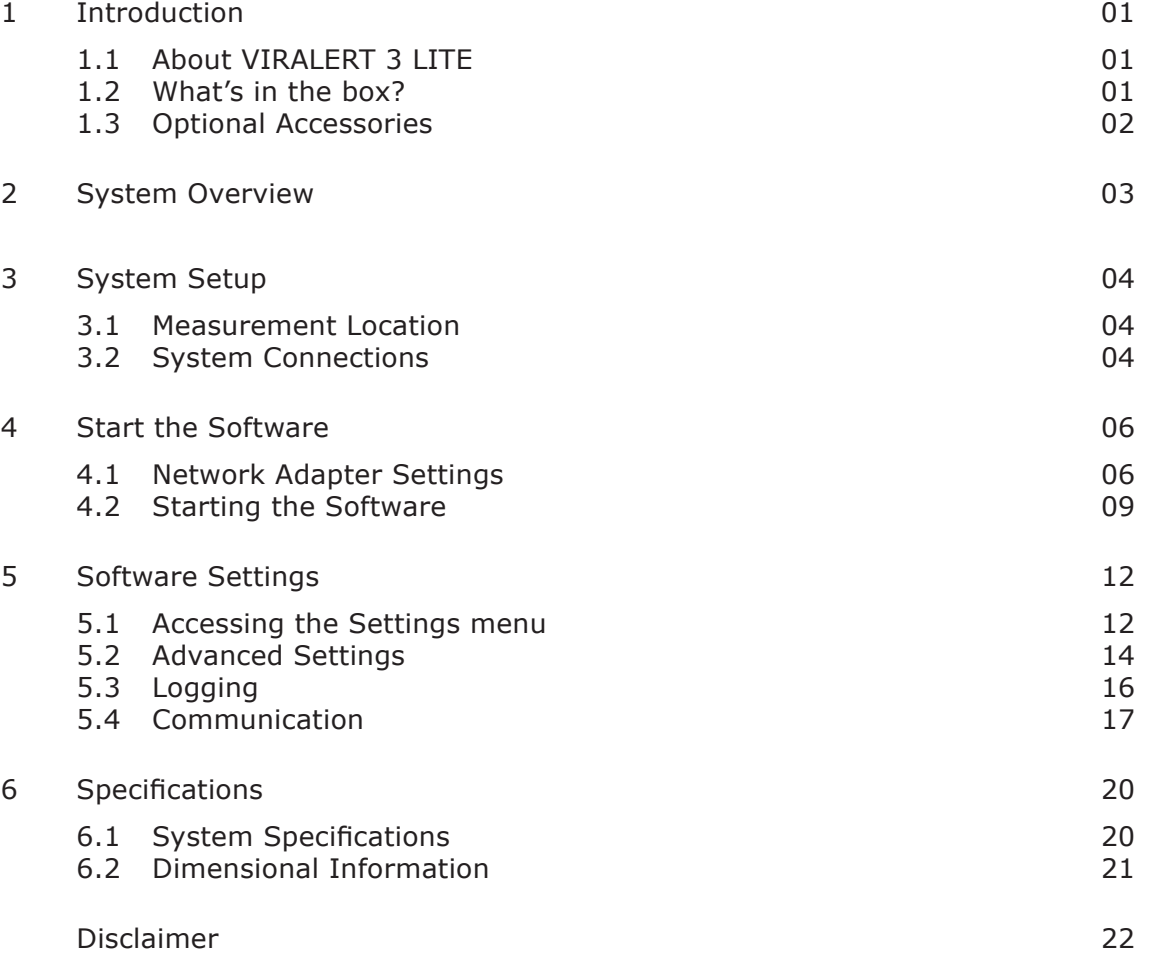

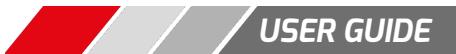

## <span id="page-4-0"></span>**1 INTRODUCTION**

**This User Guide gives you information on how to install, set up and customise the AMETEK Land VIRALERT 3 LITE Human Body Temperature Screening System.**

## **1.1 About VIRALERT 3 LITE**

VIRALERT 3 LITE screens people for elevated temperatures that could indicate fever. The system is intended for use at business premises, hospitals, airports, schools, sporting and social gathering venues etc.

VIRALERT 3 LITE uses an infrared thermal imager to determine the highest temperature in the subject's face.

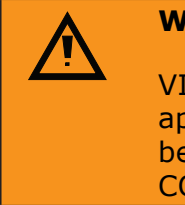

### **WARNING**

VIRALERT 3 LITE is a screening tool. It has **not** been cleared or approved by the FDA or any other regulatory agency. It should **not** be relied on solely or primarily to diagnose or exclude a diagnosis of COVID-19 or any other disease.

## **1.2 What's in the box?**

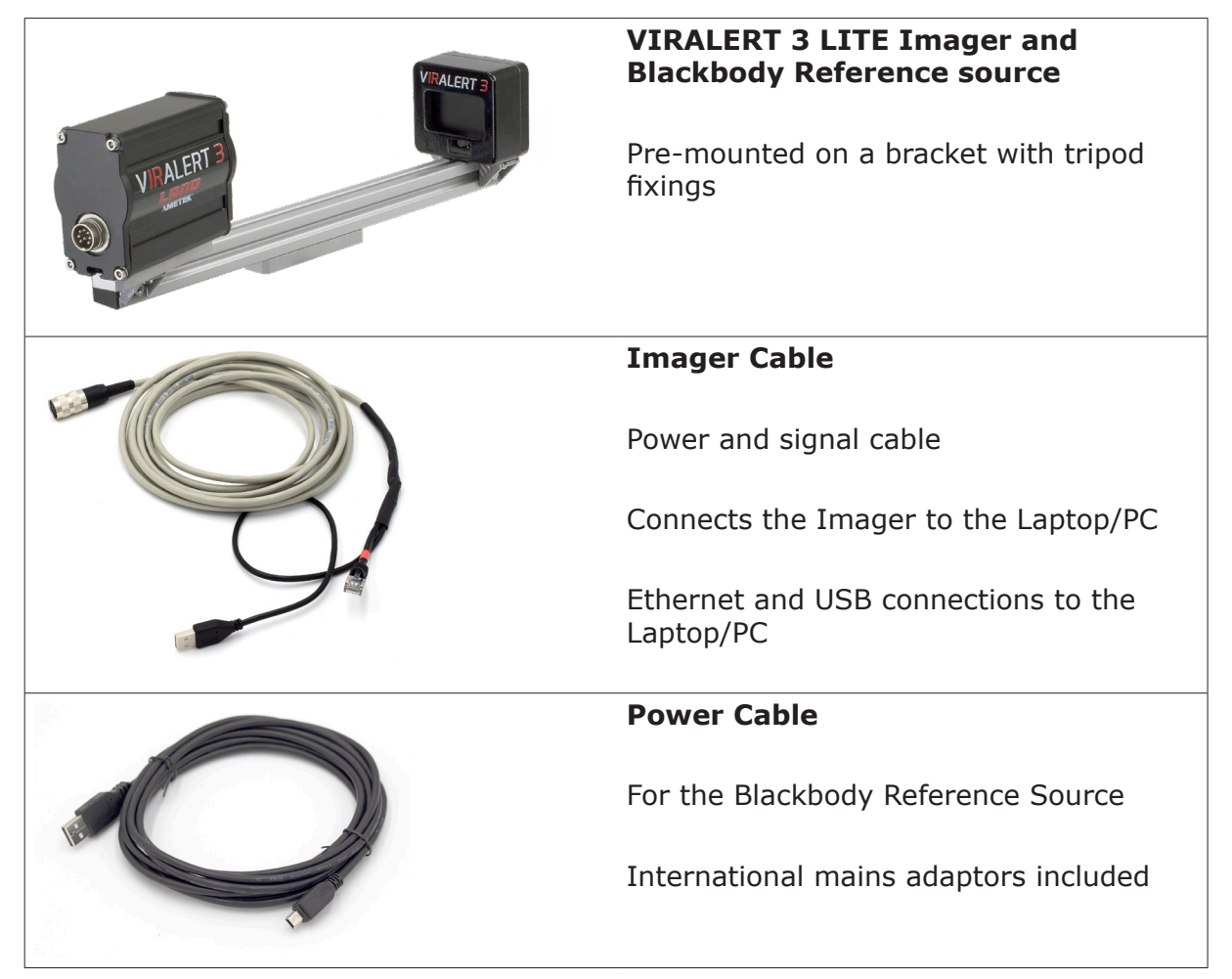

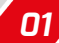

## <span id="page-5-0"></span>**1.3 Optional Accessories**

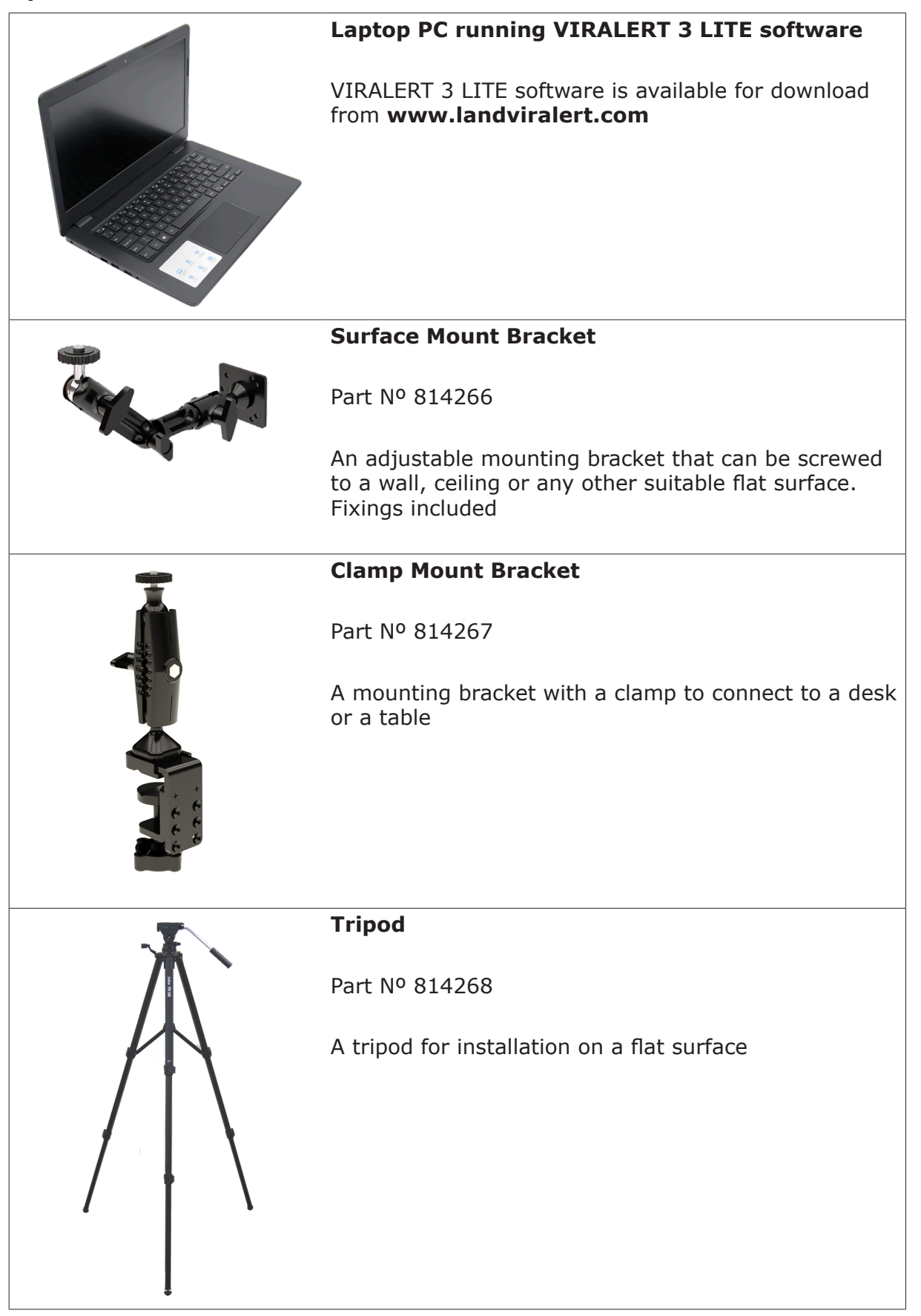

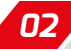

## <span id="page-6-0"></span>**2 SYSTEM OVERVIEW**

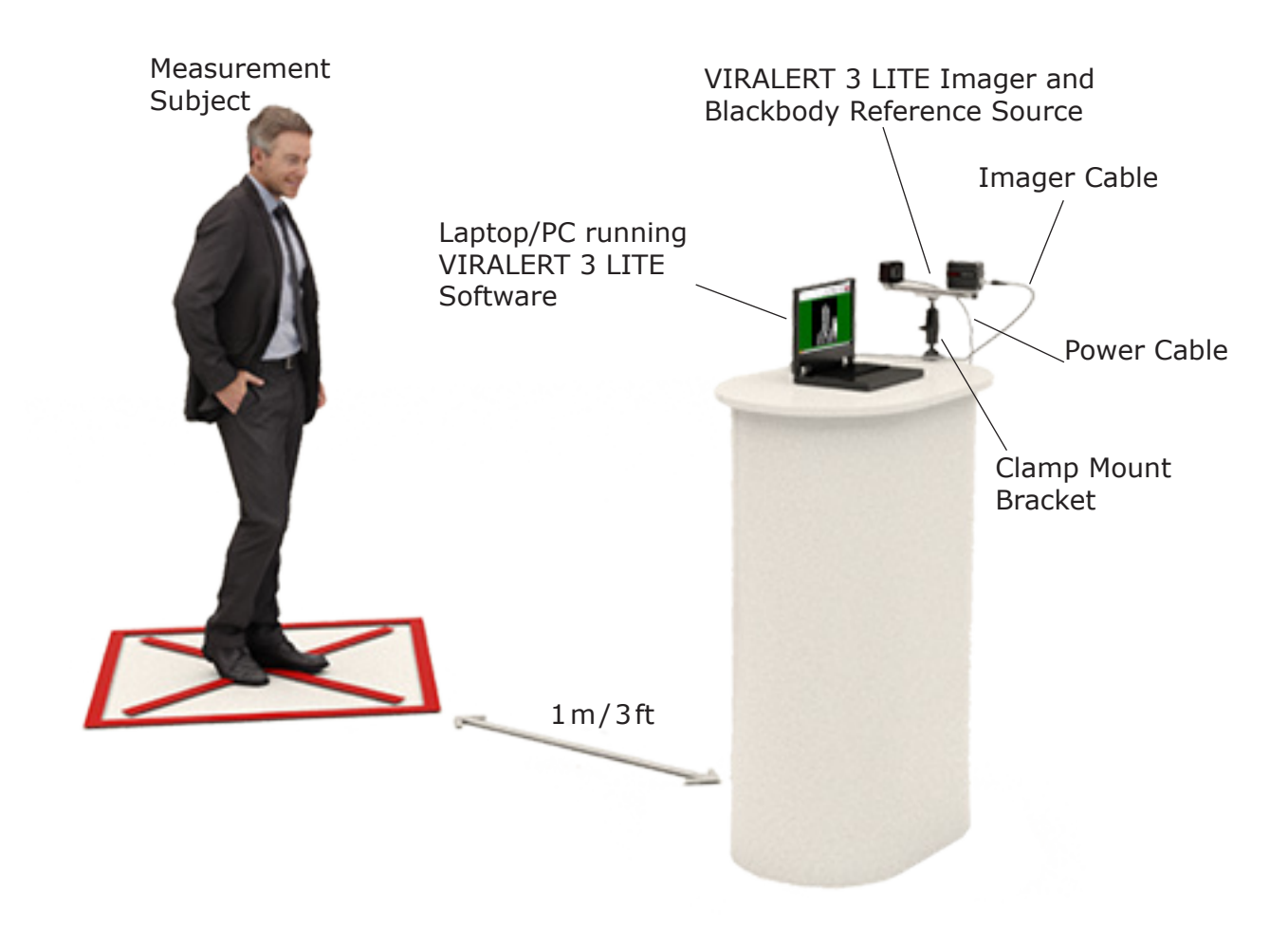

Fig. 2-1 VIRALERT 3 LITE Typical System Overview

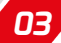

## <span id="page-7-0"></span>**3 SYSTEM SETUP**

### **3.1 Measurement Location**

- 1) Choose a location near to the entrance of the area you want to protect.
- 2) There must be space to install the VIRALERT 3 LITE so that the Measurement Subject can face the system from a distance of 1m/3ft.
- 3) Avoid locations where there are possible heat sources e.g. electrical equipment, radiators etc. in the field of view of the Imager.
- 4) Also avoid locations where the Imager may pick up reflections from windows, mirrors etc.
- 5) VIRALERT 3 LITE is designed to scan one person at a time. The measurement location should not be a high-traffic area where people other than the subject will be in the field of view.
- 6) During the temperature measurement process, the Subject will need to stand still in front of the Imager for approximately 2 seconds. Make sure there is adequate provision for social distancing in your chosen measurement location.
- 7) The Imager must have a clear, unobstructed view of the Subject's face, ideally with the Imager at a height around eye level. If necessary, use one of the mounting accessories available from AMETEK Land (see Section 1.3).
- 8) The Blackbody Reference Source requires a mains voltage supply. You will also need to provide power to the Laptop/PC running the VIRALERT 3 LITE software.
- 9) Once the system is installed and operating, use cable ties to secure the cables to suitable structures. This minimises the risk of the cables becoming dislodged and reduces the risk of tripping over the cables.
- 10) Posters which explain the screening process and provide instructions for your staff and visitors on how to use the system are available for download from: **www.landviralert.com**

Detailed guidelines for deployment, implementation and operation of a screening system can be found in ISO/TR 13154:2017

## **3.2 System Connections**

### **NOTE**

If you have purchased a mounting accessory i.e. Surface Mount Bracket, Clamp Mount Bracket, or Tripod from AMETEK Land, then each accessory will come supplied with its own installation instructions.

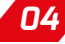

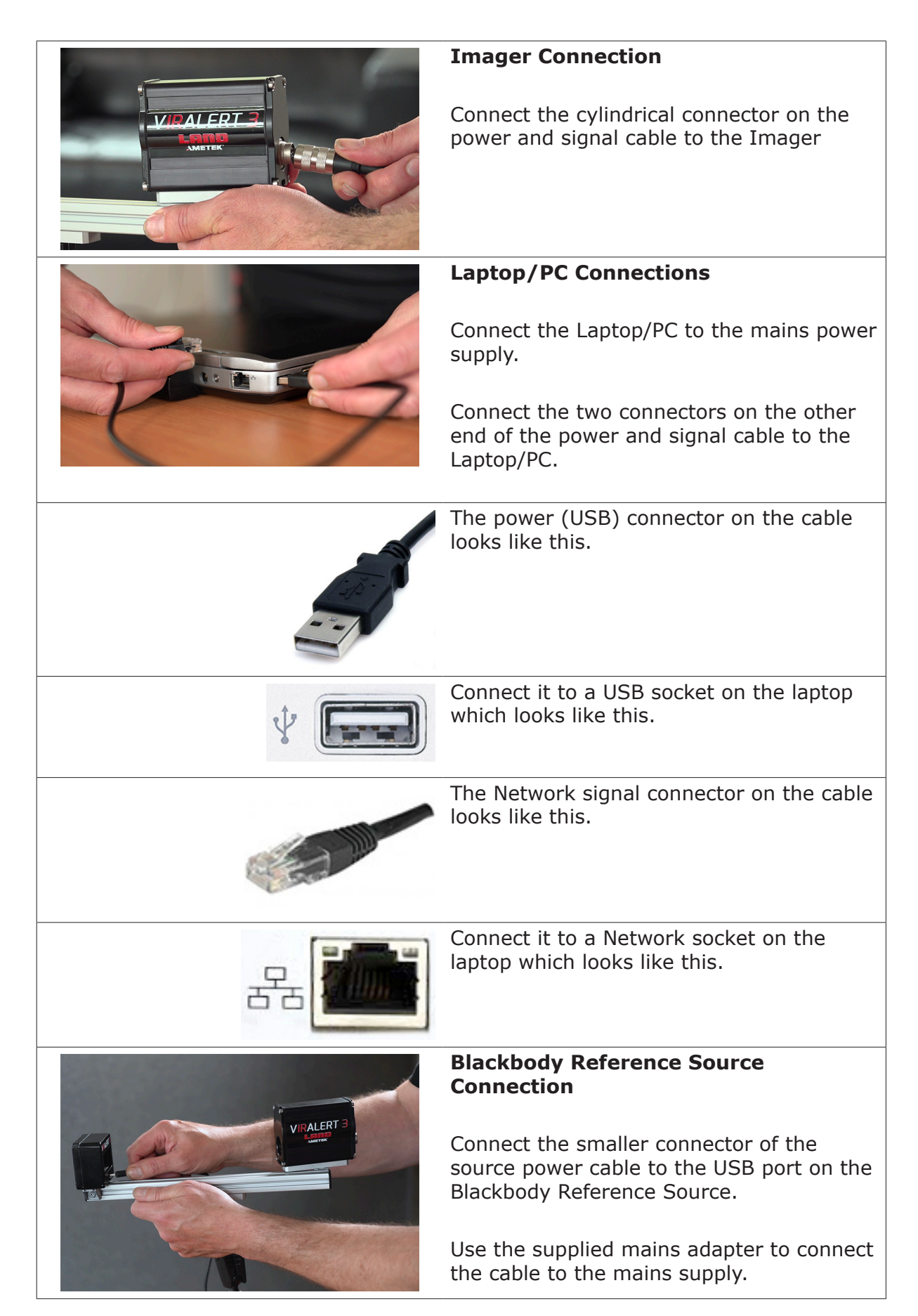

**System connections are now complete**

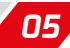

## <span id="page-9-0"></span>**4 START THE SOFTWARE**

### **NOTE**

If you purchased a Laptop/PC from AMETEK Land with your VIRALERT 3 LITE system, then the Network Adapter Settings will already be configured and the software installed on the computer.

## **4.1 Network Adapter Settings**

If you are using your own Laptop/PC, the correct Network Adapter Settings must be specified so that your PC can communicate with the VIRALERT 3 LITE Imager.

1) In the bottom left corner of your PC screen, there is a 'Windows' icon  $\Box$ 

Click on the icon so that it turns blue

The Windows **Start** menu is displayed.

2) On your keyboard, type **Ethernet Settings**.

The **Ethernet** settings screen will be displayed, similar to the one shown in Fig. 4-1 below.

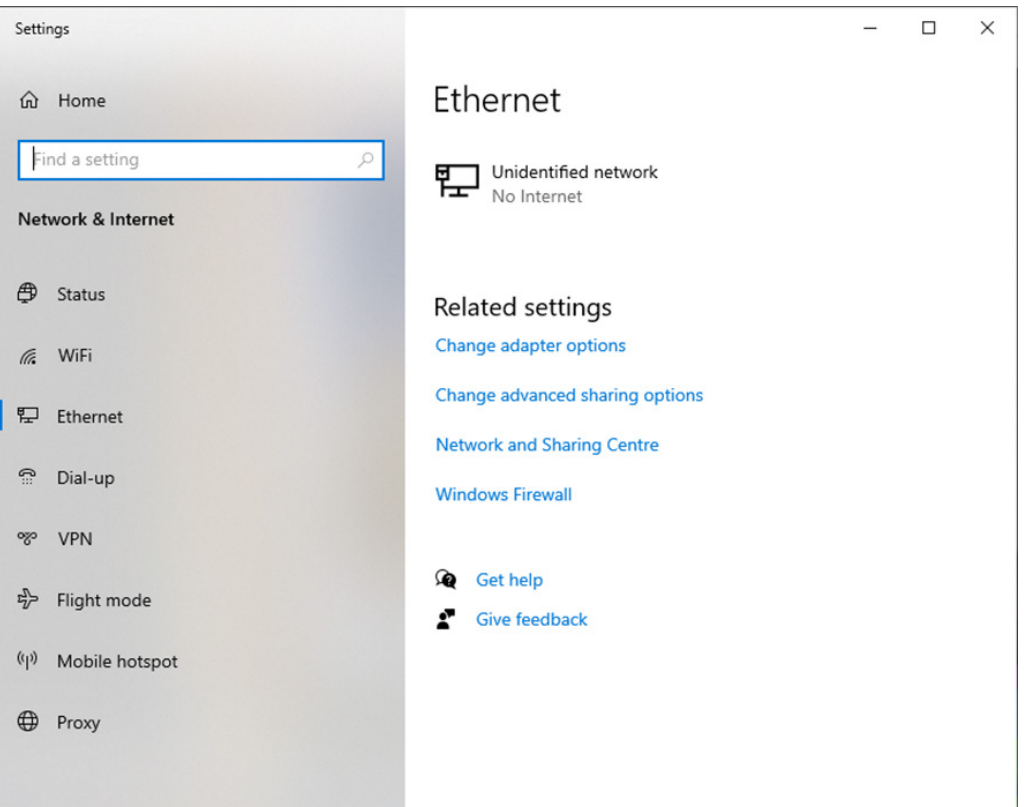

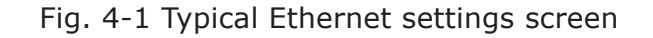

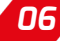

3) Click on the **Change adapter options** link (See Fig. 4-2).

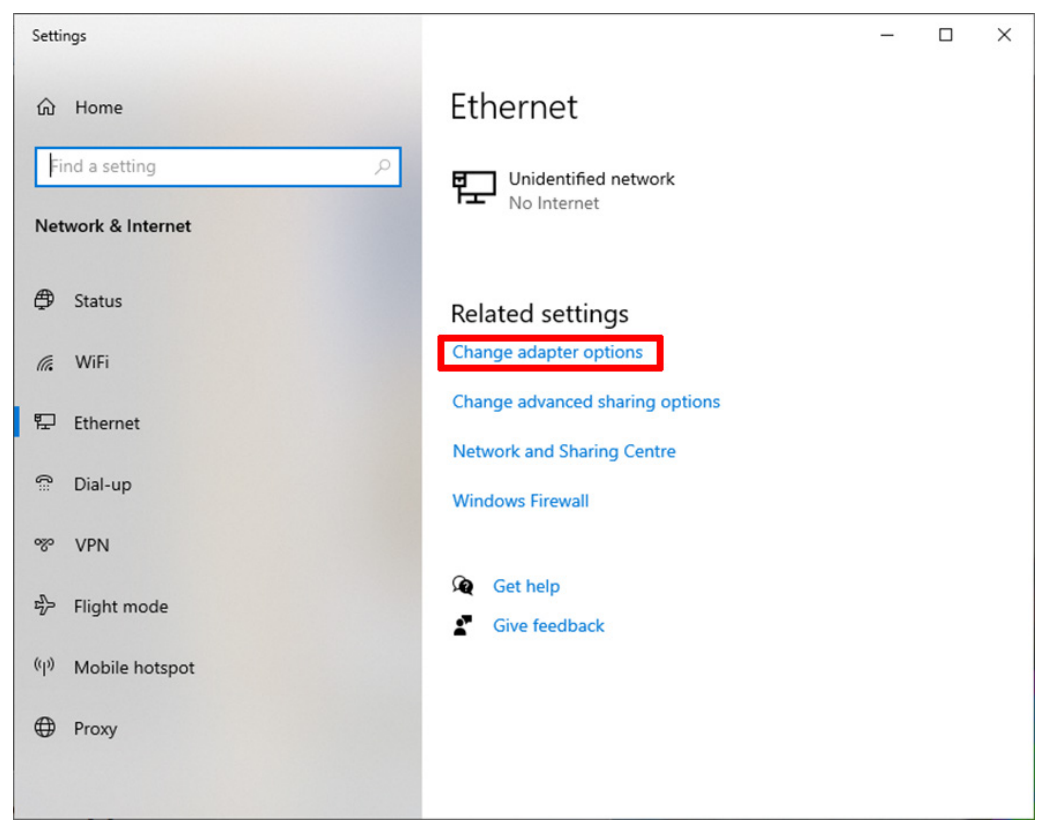

Fig. 4-2 Status screen

The **Network Connections** screen is displayed. See Fig. 4-3 below.

- 4) Move your mouse cursor over the icon for your Network (Ethernet in the example below).
- 5) Click the right-hand mouse button and select the Properties option.

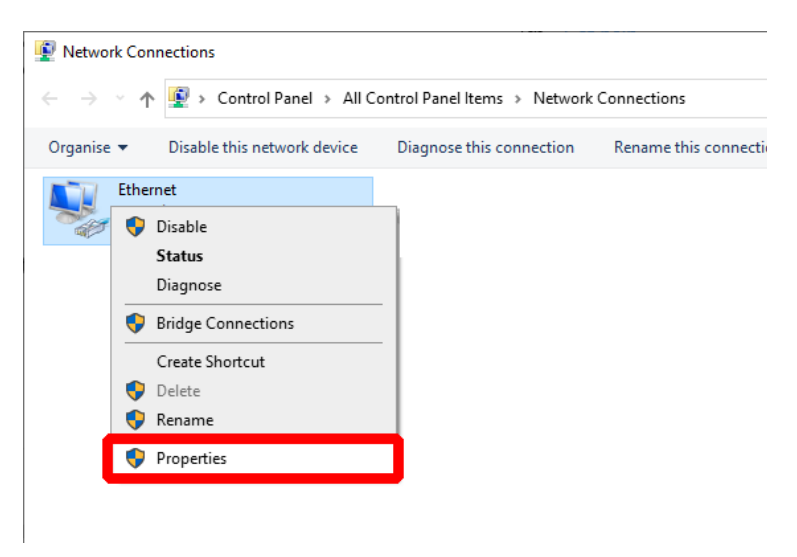

Fig. 4-3 Network Connections screen

The **Networking Properties** screen is displayed. See Fig. 4-4 overleaf.

6) Click to highlight the **Internet Protocol Version 4 (TCP/IPv4)** option and click the **Properties** button.

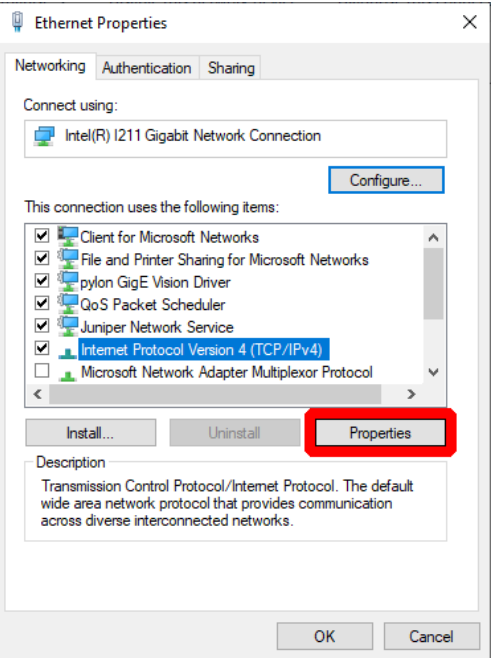

Fig. 4-4 Network status search

The **Internet Protocol Version 4 (TCP/IPv4) Properties** screen is displayed. See Fig. 4-5 below.

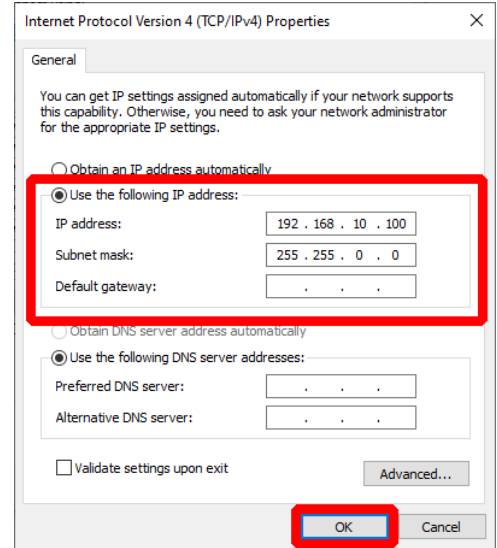

Fig. 4-5 Internet Protocol Version 4 (TCP/IPv4) Properties screen

- 7) Click the small round button next to **Use the following IP address** to select this option.
- 8) In the text boxes, enter the following values:
	- • IP address: 192.168.10.100
	- Subnet mask: 255.255.0.0
- 9) Click on **OK** to save these settings.
- 10) Close the **Networking Properties** and **Network Connections** screens. The Network Adapter Settings are now complete.

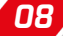

## <span id="page-12-0"></span>**4.2 Starting the Software**

If you are using your own Laptop/PC, download and install the software from the AMETEK Land website.

VIRALERT 3 LITE software is available for download from **www.landviralert.com**.

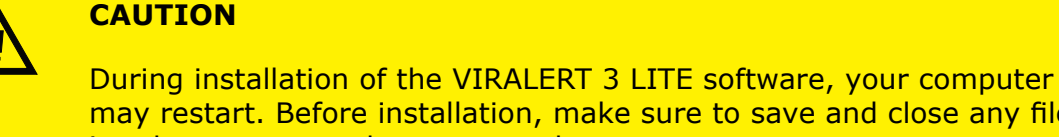

may restart. Before installation, make sure to save and close any files in other programs that you may have open.

The minimum specifications for a computer running VIRALERT 3 LITE are:

- I3 processor or equivalent
- 4GB RAM
- Minimum 1xRJ45 port and 1xUSB-A port
- 64GB Hard disk
- Windows 10\*
	- *\* If your Laptop/PC is running Windows 10 in S mode, then VIRALERT 3 LITE will not run on this machine. S mode runs only applications from the Microsoft Store, and requires Microsoft Edge for Internet browsing. To run VIRALERT 3 LITE on your machine, it should be switched to standard Windows 10 mode. Simple instructions for this are available from support.microsoft.com*
	- 1) On the Laptop/PC, click on the **VIRALERT** icon **Fig.** or search for VIRALERT in the Windows search bar.

The software will start automatically in Measurement mode.

2) Wait for the LED next to the cable connector on the front panel of the Blackbody Reference Source to turn green.

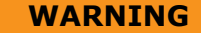

The warm-up rate of the Blackbody Reference Source is 13°C /23°F per minute.

Therefore, from an ambient temperature of 25°C /77°F it will take approximately 1 minute for the source to reach the factory default value of 38°C/100.4°F.

From an ambient temperature of 0°C /32°F, it will take approximately 3 minutes to reach the default temperature value.

- 3) Position a Subject in front of the Imager. The subject must:
	- Remove glasses
	- Remove any hat, hood or mask
	- Have no hair covering the forehead

Posters which explain the screening process and provide instructions for your staff and visitors on how to use the system are available for download from:

#### **www.landviralert.com**

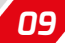

The software will automatically detect the presence of the subject and calculate their body temperature.

The default temperature unit is Celsius, but this can be changed to Fahrenheit. Refer to Section 5 of the VIRALERT 3 LITE User Guide for further information. During the measurement process, the screen background will turn yellow

4) Follow the instructions displayed on the software screen. Subjects with a normal body temperature are indicated by a green screen, as shown in Fig. 4-6

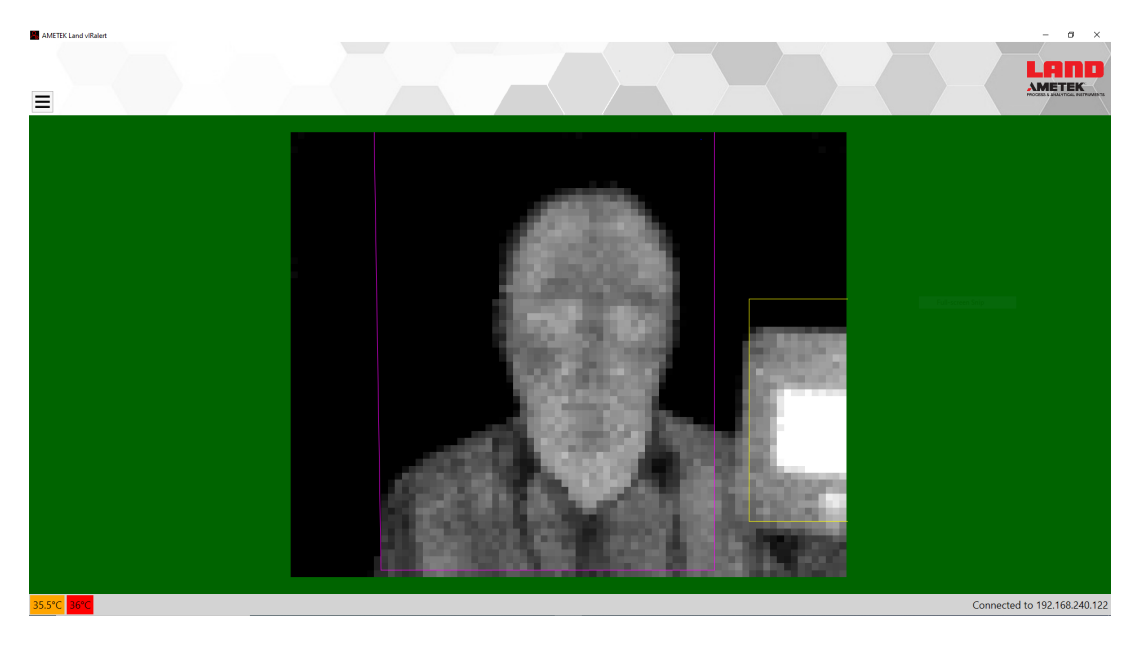

Fig. 4-6 VIRALERT 3 LITE Software Normal Body Temperature display Subjects with a high body temperature are indicated by a red screen, as shown in Fig. 4-7.

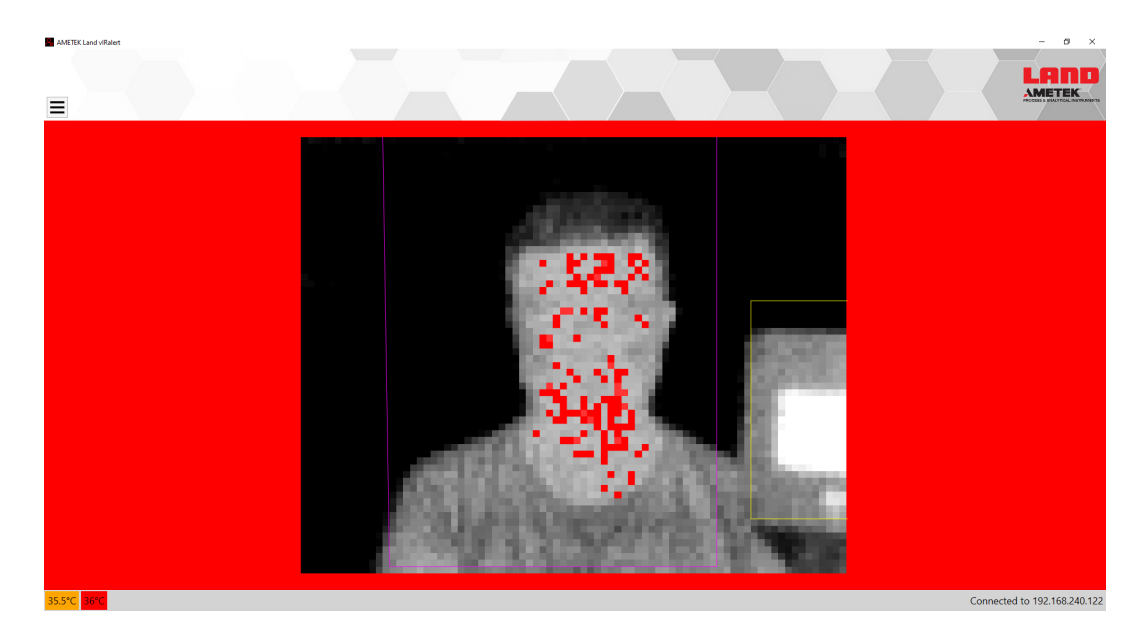

Fig. 4-7 VIRALERT 3 LITE Software Elevated Body Temperature display 5) To adjust the temperature alarm value and units of measurement, open the **Settings** menu.

**WARNING**

The threshold for an elevated body temperature alarm is a critical parameter for use of VIRALERT 3 LITE.

You should consult a medical advisor for assistance in setting the appropriate alarm point. The factory default value is 38°C  $(100.4 °F)$ 

For more information on the Settings menu and other features of the software, refer to the Section 5 of this User Guide.

## <span id="page-15-0"></span>**5 SOFTWARE SETTINGS**

### **NOTE**

Before changing any settings in your VIRALERT 3 LITE system, make sure that you read **and understand** the information given in this section of the User Guide.

## **5.1 Accessing the Settings menu**

1) To access the **Settings**, click on the menu button  $\equiv$ 

The **Settings** screen is displayed, as shown in Fig. 5-1.

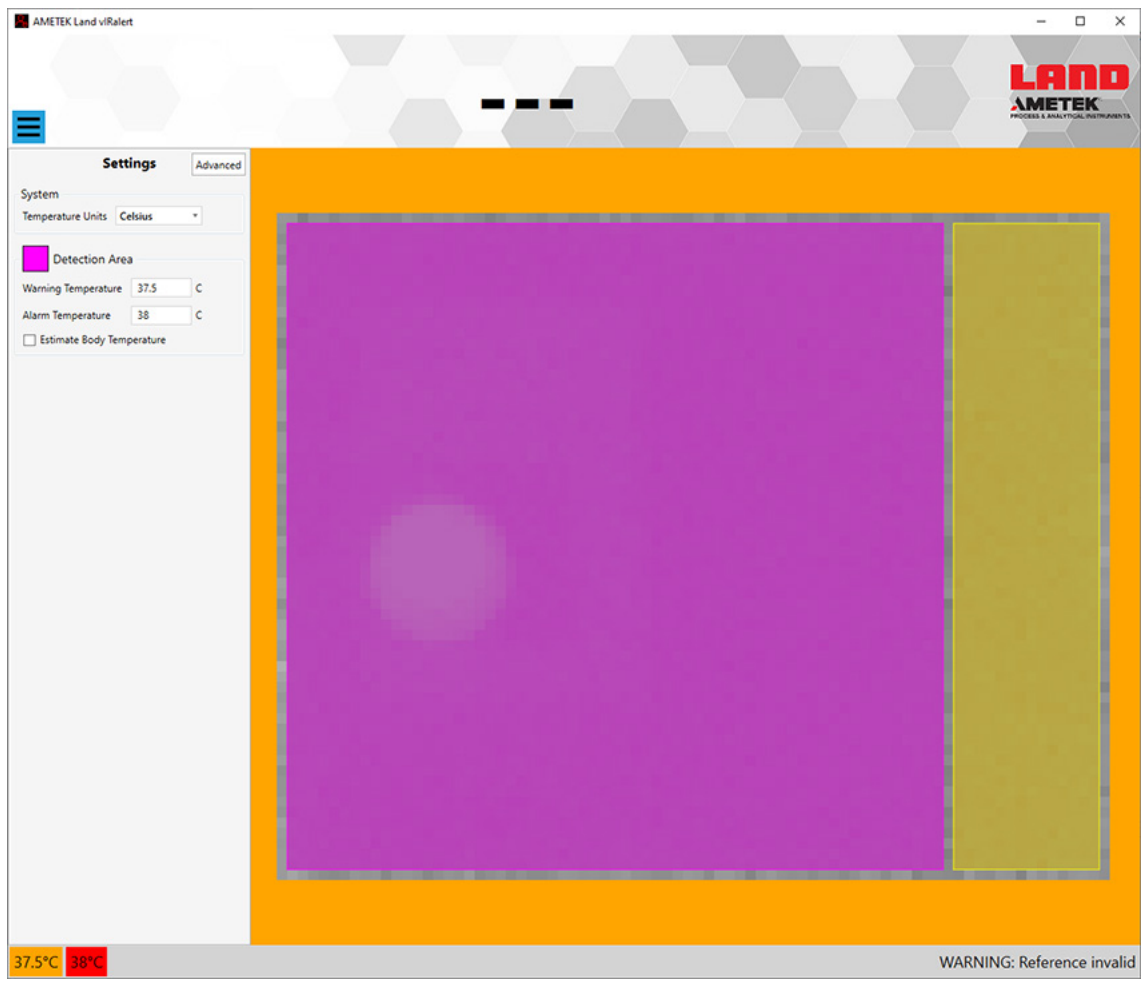

Fig. 5-1 Typical Settings screen display

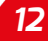

The **Detection Area** is denoted by the purple rectangle.

The **Reference Area** is denoted by the orange rectangle.

This Reference Area is factory-set by default and should **only** be moved or resized if there is an issue with warm or hot objects other than the person being measured in the Detection Area.

2) If you do need to move the Detection Area, use your mouse to click and drag the corners of the rectangle to cover the face of the person being measured.

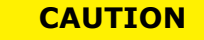

It is important that the Detection Area does not include any potential background sources of heat. This **includes** the Blackbody Reference Source. No part of the Blackbody Reference Source should be in the Detection Area.

By default, the Blackbody Reference Source will be in the lower right-hand corner of the thermal image. The Reference Area is factory-set to cover the right-hand side of the imager's field of view.

It is important the Detection Area and the Reference Area **do not** overlap.

- 3) Select the required **Temperature Units** (Celsius or Fahrenheit).
- 4) Set the **Warning Temperature** and **Alarm Temperature** to the values you require. Areas of the target at the warning value will be displayed in yellow pixels, and alarm temperatures will be displayed as red pixels on the thermal image.

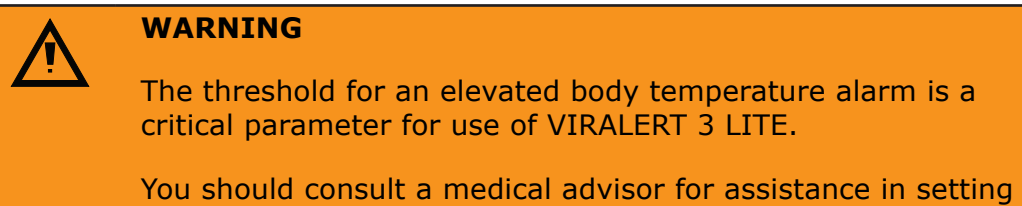

the appropriate alarm point. The factory default value is 38°C (100.4°F)

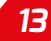

## <span id="page-17-0"></span>**5.2 Advanced Settings**

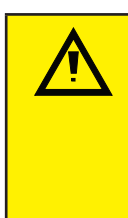

### **CAUTION**

VIRALERT 3 is supplied ready to take temperature measurements without any changes required to the settings.

You should **only** make changes to settings if your system requires adjustment to improve its operation.

1) In the VIRALERT LITE interface, click on the **Advanced** button to display further settings options, as shown in Fig. 5-2.

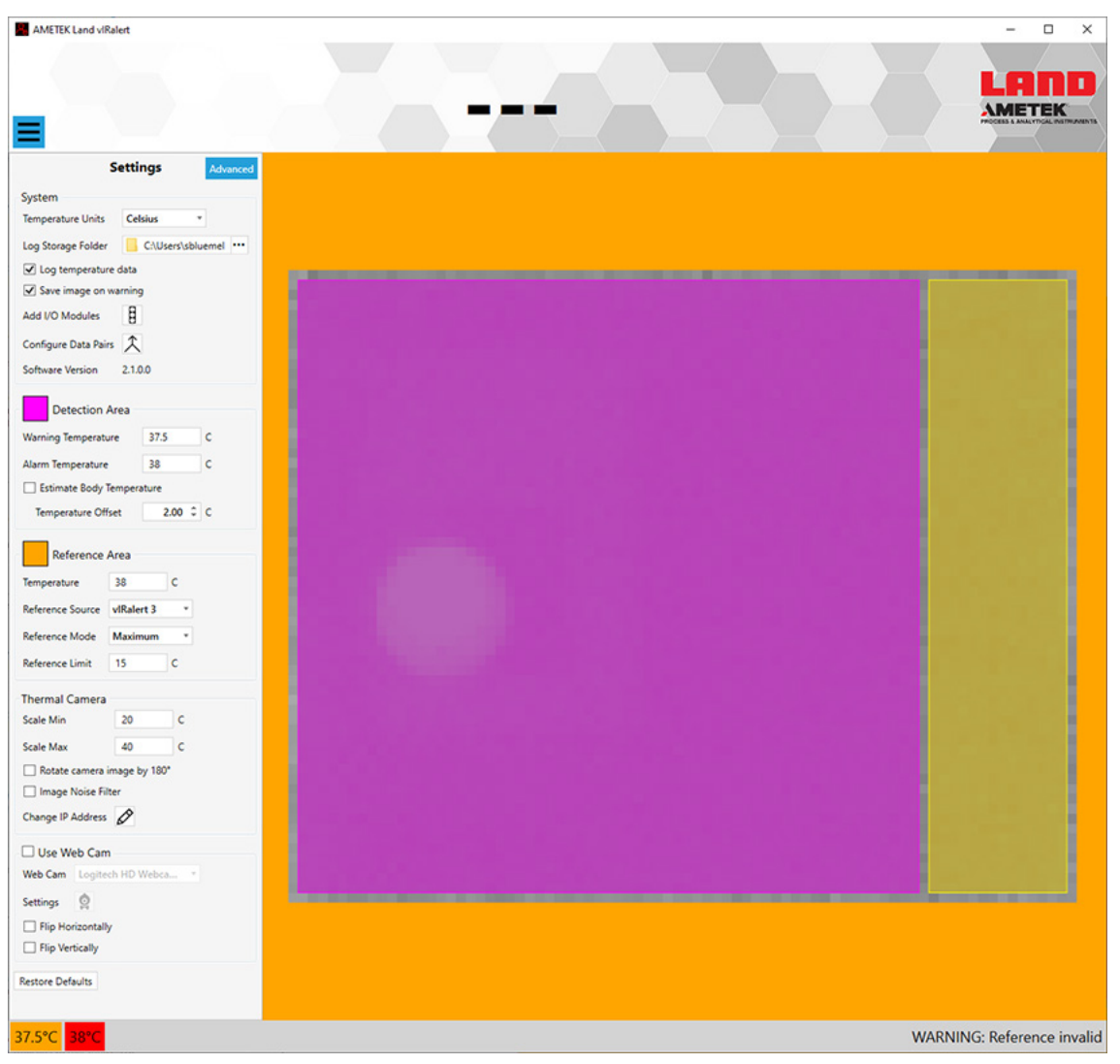

Fig. 5-2 Typical Advanced Settings screen display

The options available in the **Advanced** Settings are described in the table below.

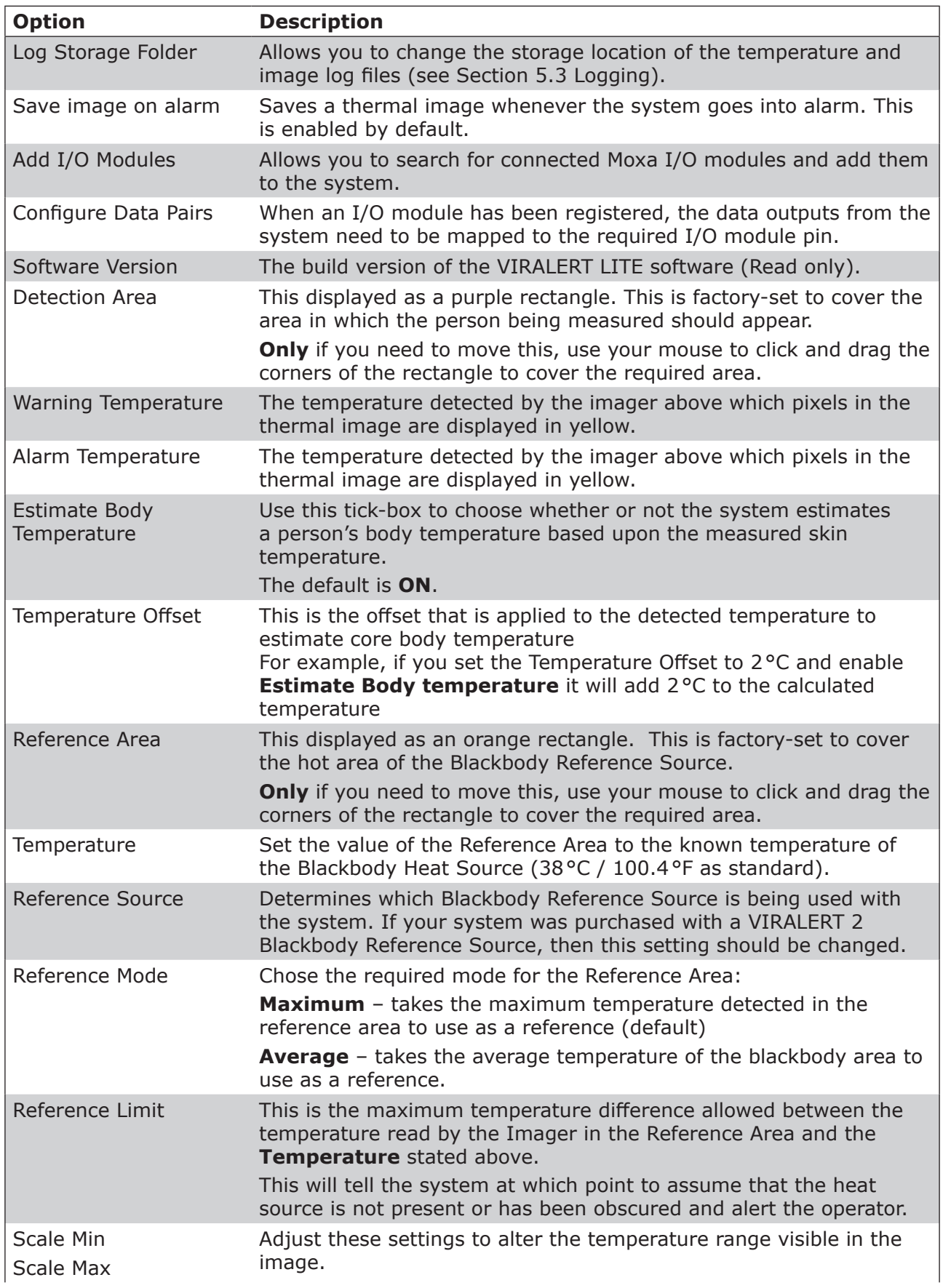

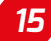

<span id="page-19-0"></span>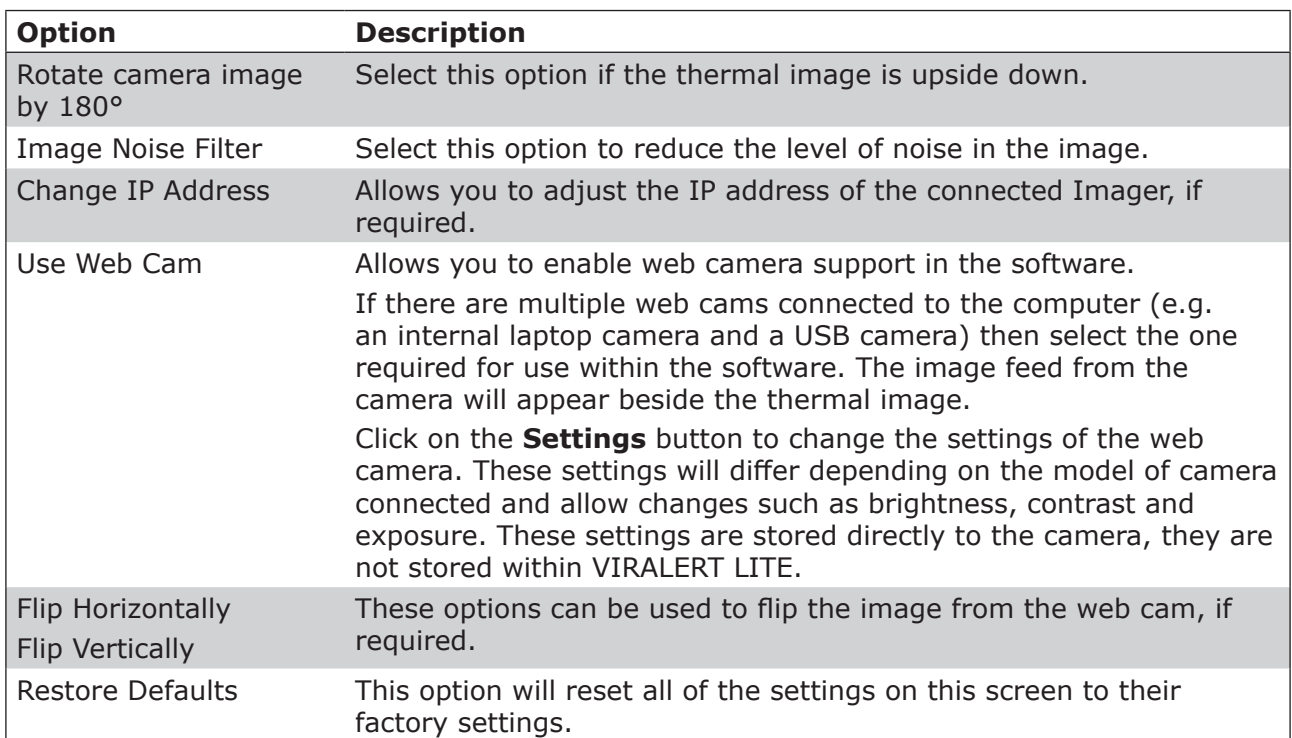

## **5.3 Logging**

All logged data is stored to the Log Storage Folder specified in the advanced settings. The default folder for this "Documents\Viralert Logs".

### **5.3.1 Temperature Data Logging**

VIRALERT LITE logs a record of the maximum temperature data once a second when the temperature is above 30°C / 86°F.

This data is stored as a comma separated text file (CSV) named "PeriodicTemperatureLog.csv" in a folder with the date of recording.

## **5.3.2 Image Data Logging**

When enabled through the Advanced settings, VIRALERT LITE will log an image showing the thermal scene and the maximum temperature to disk whenever a human is detected. If a web camera is enabled on the system, then an image from the camera will be stored alongside the thermal image.

The rules for logging an image are as follows:

- Wait until a stable temperature above 30°C / 86°F has been reached for half a second.
- If the system is in an alarm state, then log immediately.
- Otherwise log every 3 seconds while the temperature remains above 30°C / 86°F

Images are stored as JPG files in a folder with the date of the recording. The format of the file name is [temp time].jpg.

For example: "364C 13-05-19.jpg" means that the image was stored with a maximum temperature of 36.4°C at 13:05:19.

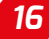

## <span id="page-20-0"></span>**5.4 Communication**

### **5.4.1 Modules**

The I/O modules supported by VIRALERT LITE are listed below:

- MOXA ioLogik E1214 6 relay outputs
- MOXA ioLogik E1241 4 analogue outputs (0 to 10V or 4 to 20mA via software configuration)
- EL4014 4 Analogue Outputs (0 to 20mA or 4 to 20mA via software configuration)
- EL2624 4 Relay Outputs

A total of 16 modules, comprising any combination of the above modules can be added. For more information on the MOXA ioLogik modules, refer to the user documentation supplied with each MOXA unit.

### **5.4.2 Adding I/O Modules**

1) On the **Advanced** Settings screen, from the **System** section, select **Add I/O Modules**.

Any modules detected on your system will be displayed on the left-hand column of the **IO Modules** screen, as shown in Fig. 5-8.

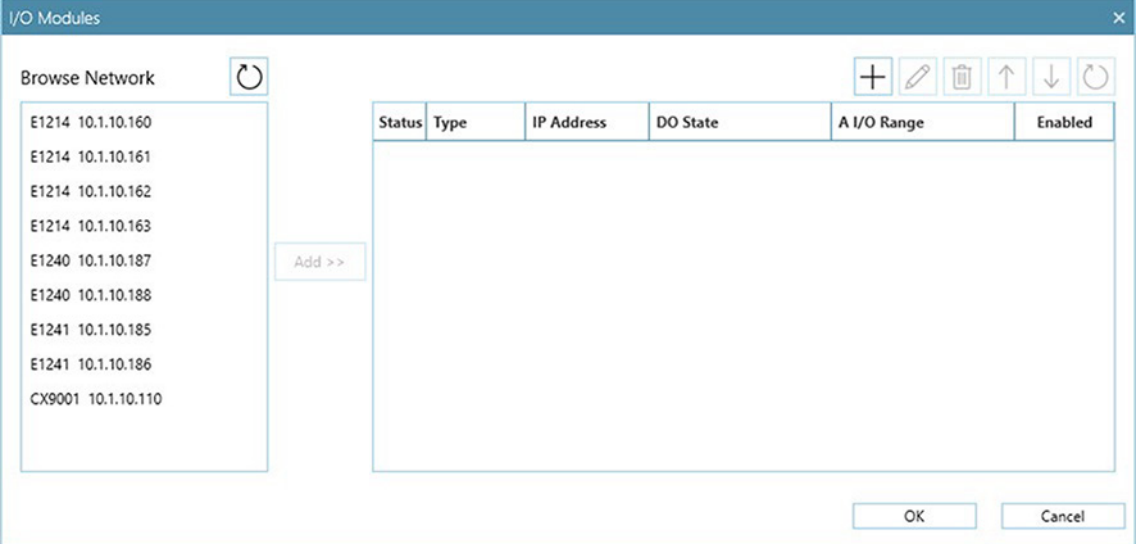

Fig. 5-8 Typical IO Modules screen

- 2) To add an individual module, click on the required module in the list then click the **Add** button to add it.
- 3) You can change the order of the modules in the list, for example, to reflect the order in which your modules are fitted on a DIN rail. Click on a module and use the Move Up or Move Down buttons to arrange the modules in the required order.
- 4) The **Remove** button allows you to select a module and delete it from the list. Multiple modules can be selected for removal.
- 5) If a module you require is not listed, you can use the **Add New...** button to enter the details of the required module.
- 6) When you have listed all the required modules, click on **OK**. The **IO Modules** screen now displays a list of the modules connected.

### **5.4.3 Pairs** (IO Module Data Pairing)

When you have configured your Modules, you can then assign a data source in VIRALERT 3 LITE to the output of a module. This is called 'configuring pairs'.

1) 1) On the **Advanced** Settings screen, from the **System** section, select **Configure Data Pairs**.

The **Data Pairs** screen displays a list of Available Data Sources and a list of Available Outputs, as shown in Fig. 5-9.

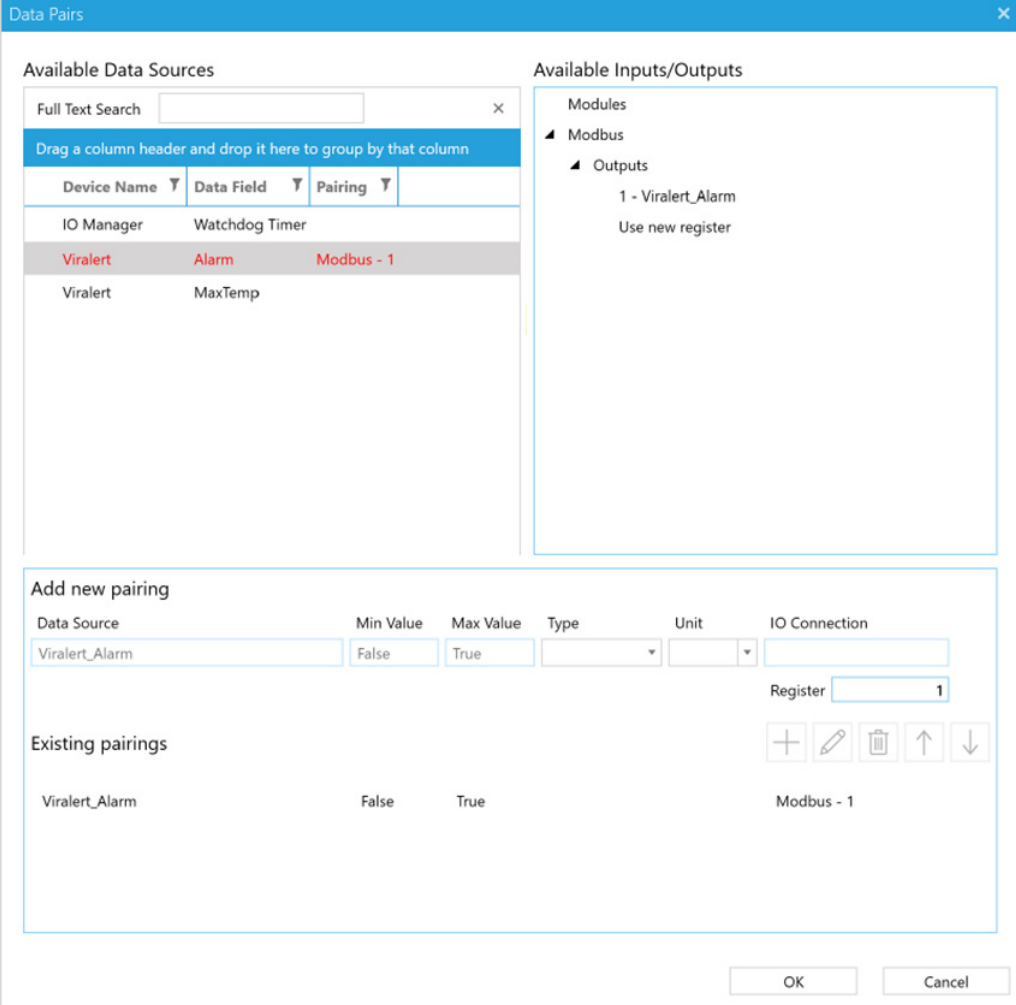

Fig. 5-9 Typical Data Pairs screen

The following outputs are available from VIRALERT 3 LITE:

- The Watchdog Timer is a signal which is transmitted at a user-defined interval to check that the system is functioning correctly. The loss of the Watchdog Timer could indicate a problem with the system.
- The Alarm signal is active whenever the alarm temperature threshold is triggered within VIRALERT 3 LITE.
- The MaxTemp signal sends the maximum temperature value registered within the detection area. This is the same temperature as that which can be displayed at the top of the screen in VIRALERT 3 LITE.

To configure a data pair:

- 1) Select the required output from the Available Data Sources table (for example "Alarm").
- 2) The list of Available Inputs/Outputs is expanded to show the corresponding available Digital Outputs that can be paired to the highlighted data source.
- 3) Click on the required output to highlight it e.g. E1214-1 D0 0. The details of the **New Pairing** will be displayed.
- 4) Check that this pairing is correct, then press the Add Pair button . The new pairing is added to the Existing Pairings list.
- 5) When you have configured the pairings, click **OK**.

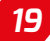

## <span id="page-23-0"></span>**6 SPECIFICATIONS**

## **6.1 System Specifications**

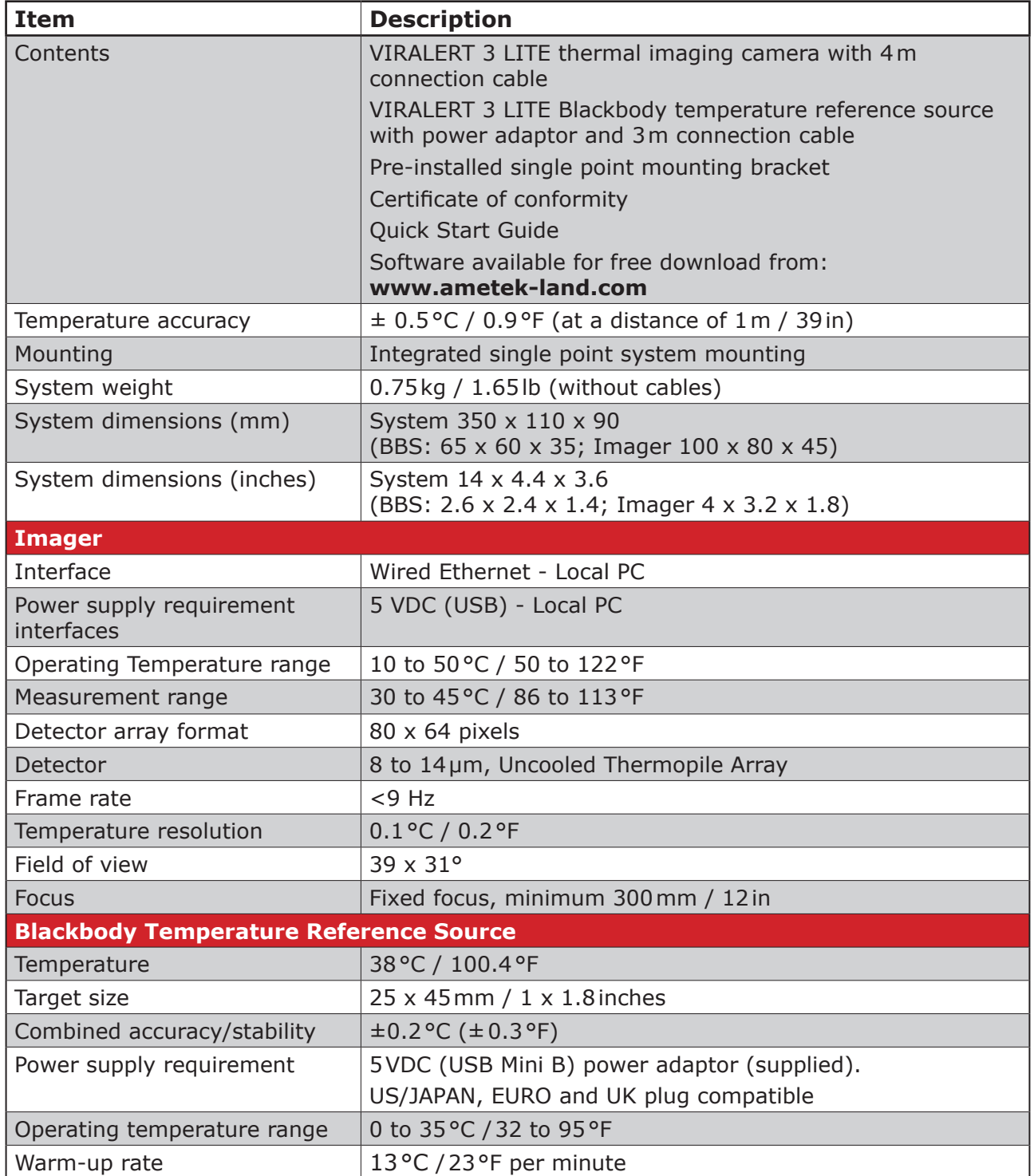

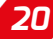

<span id="page-24-0"></span>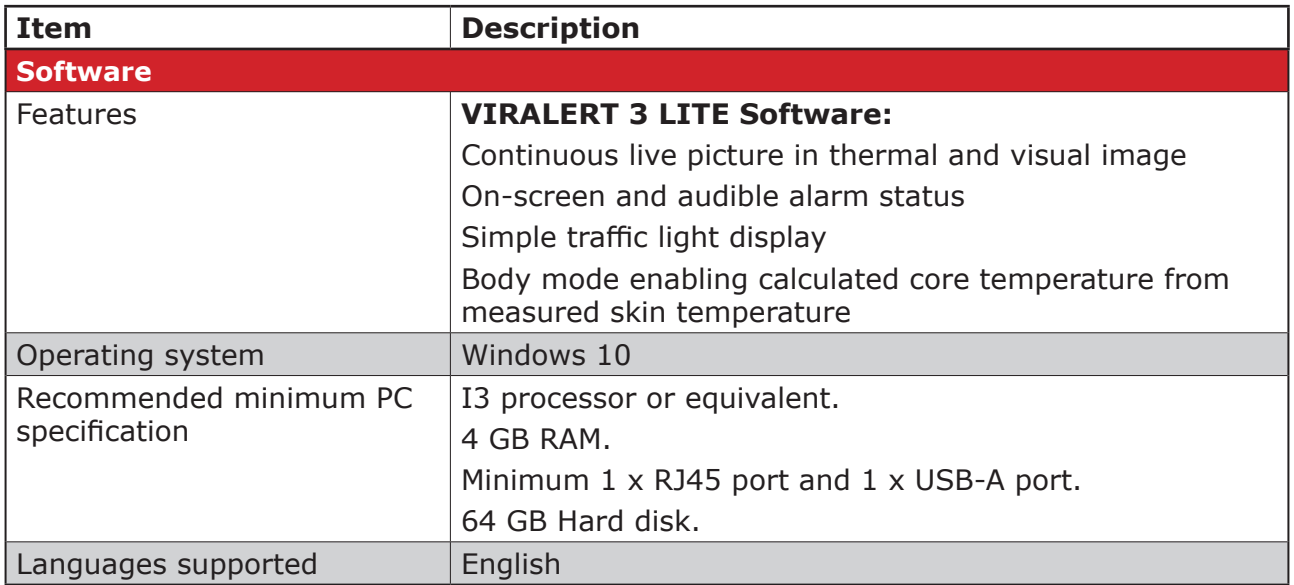

## **6.2 Dimensional Information**

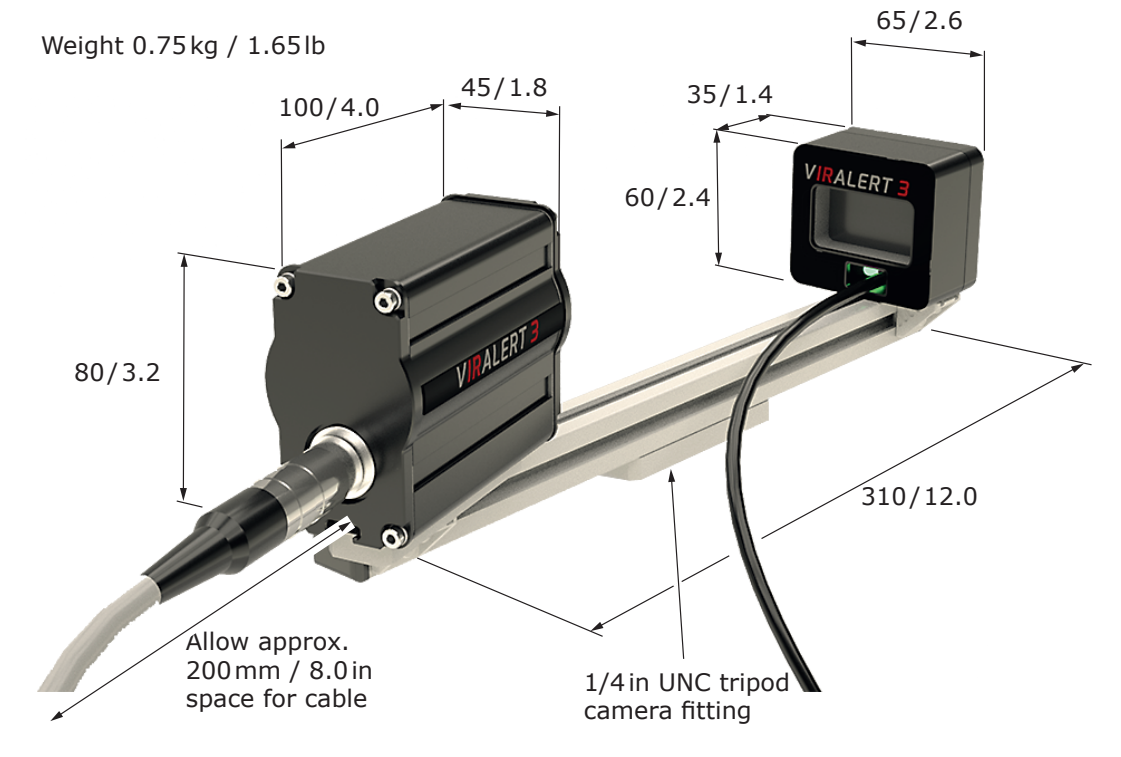

Fig. 6-1 Dimensional information in millimetres / inches

## <span id="page-25-0"></span>**DISCLAIMER**

Human skin temperature is affected by a wide number of environmental and physiological factors. Elevated facial skin temperature may signify a raised body core temperature; correspondingly, an elevated core temperature may not be accompanied by a raised facial skin temperature. VIRALERT systems are accurate scientific systems that must be operated strictly in accordance with the manufacturer's operating manual. VIRALERT systems are not intended, nor designed, to diagnose or detect medical conditions including, but not limited to, viruses or other illnesses. AMETEK Land thermal imaging products should only be used to detect variations of surface temperature. If elevated skin temperature is detected, the finding should be confirmed by other means, for example, an approved medical thermometer. The absence of an elevated skin temperature does not exclude a fever.

Images shown in this document are for illustrative purposes only.

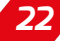

*USER GUIDE*

## *VIRALERT 3 LITE HUMAN BODY TEMPERATURE SCREENING SYSTEM*

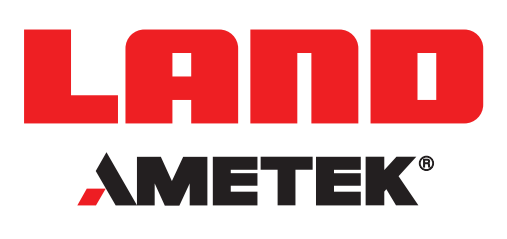

## **CONTACT US**

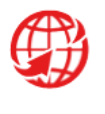

**www.ametek-land.com**

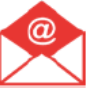

**land.enquiry@ametek.com**

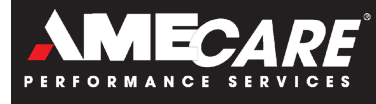

**AMETEK Land's AMECare Performance Services ensure peak performance and maximum return on investment over the life of your equipment.**

**We deliver this by:**

- **• Proactively maintaining your equipment to maximize availability.**
- **• Optimizing solutions to meet your unique applications.**
- **• Enhancing user skills by providing access to product and application experts.**

**AMETEK Land's global service network provides unparalleled after-sales services to ensure you get the best performance and value from your AMETEK Land products. Our dedicated service centre teams and on-site engineers are trained to deliver the highest standard of commissioning, maintenance and aftersales support.**

**Our worldwide network of Service Centres includes: UNITED KINGDOM I USA I UAE I ITALY I INDIA I GERMANY I CHINA WWW.AMETEK-LAND.COM/SERVICES**

For a full list of international offices, please visit our website www.ametek-land.com Copyright © 2020 LAND Instruments International. Continuous product development may make it necessary to change these details without notice. VIRALERT 3 LITE System User Guide, Issue 1, 30 July 2020